CONTROL4 DRIVER V5 for Mirage Media Server compatible with  $50<sup>°</sup>$  $11:44$ <sub>am</sub>  $\star$ Living Room mms·5a 6 Listen Lighting OMIC WHERE THE SOURCE MILAGE AUDIO SERVER  $Control(**A**)$ mms·2a  $120<sup>°</sup>$ Comfort Apps **AUTONOMIC**  $Control(*G*)$  $MMS-1E$  $\bullet$ ® OS 2.8+

programming guide

**AUTONOMIC** 

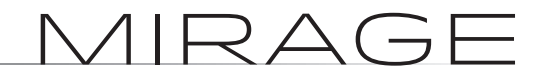

042517

©2006–2017 **Autonomic Controls, Inc.** Autonomic and TuneBridge are registered trademarks of Autonomic Controls, Inc.<br>All other trademarks are property of their respective owners.

THE SOURCE OF PURE SOUND

**Autonomic Programming Guide | 2 of 7**

# **Quick Start**

**Important Note:** If configuring both eSeries servers and amps, please ensure that the set of amps is on a different system ID than the group of servers. This can be accomplished on the System tab of an MMS's configuration page and the Amplifier tab of an amplifier's configuration page.

To quickly setup a system, follow these steps:

- **1.** Add the MCP driver for your specific model (MMS-5A, MMS-2A, or MMS-1e) to the system.
- **2.** Enter the target MMS's IP address in the IP Address field in MCP.
- **3.** Add Instance drivers for the outputs you'd like to use in the Control4 environment.
	- **a.** For integrations inclusive of the MMS-5A or MMS-2A models, ensure that the Instance drivers are bound properly according to the Configuration section below.
- **4.** In each Instance driver, select the target output from the MMS Instance dropdown.
- **5.** Bind either the audio output of your choice from each Instance driver to the audio distribution, or bind to an eAudioCast input to an eAudioCast input on the eSeries Amp driver (these should autobind).
- **6.** Add Streaming Service drivers based on your client's needs.
- **7.** Under the Actions tab in MCP, click Configure MMS.

## **Overview**

The Autonomic Control4**®** Version 5 driver suite allows for convenient programming of all models of the Mirage Media Servers (MMS) in a Control4 environment. The driver suite is compatible with systems running at least Control4 OS 2.8 or higher and MMS firmware 5.3 or higher. eSeries MMSs require firmware 6.0.20170328.0 or higher.

Autonomic Mirage Media Servers offer up to six audio outputs (MMS-5A), each with full access to local and internet-based content such as Deezer, iHeartRadio, Murfie, Napster**®**, Pandora**®**, SiriusXM**®**, Slacker Radio**®**, Spotify, TIDAL, and TuneIn Radio, bridging them together with revolutionary TuneBridge® functionality. Each output of the server is fully and discretely controllable.

This driver suite was developed and tested with Control4 2.8.2 and 2.9.1 running on an HC-800 and several control interfaces, including Control4's desktop application, iPad app, and portable touchpanels.

**Autonomic Programming Guide | 3 of 7**

## **Features**

Version 5 of the MMS driver suite integrates fully into the Control4 system. It offers individual drivers for each of the streaming services (Deezer, iHeartRadio, Murfie, Napster**®**, Pandora**®**, SiriusXM**®**, Slacker Radio**®**, Spotify, TIDAL, and TuneIn Radio) as well as a full browser for all content, local and streaming. Both the individual drivers and full browser provide access to the complete MMS feature set including TuneBridge**®**, playlists, favorites, and queue management.

Each service driver will automatically select an output on the server for use. Additionally, there is a central driver called MCP and a driver for Instances.

## **How the Drivers Communicate**

This suite of drivers works by truly connecting the basic data of the Control4 Rooms to the MMS.

While each service and Instance driver connects to the MMS for browsing and now playing control respectively, the MCP driver handles all major communication with the MMS. The service and Instance drivers communicate with each other through the MCP driver.

## **Getting Started**

The Autonomic Control4 Version 5 driver suite for all models of the Mirage Media Server (MMS) is compatible with systems running at least Control4 OS 2.8 or higher and MMS firmware 5.3 or higher. eSeries MMSs require firmware 6.0.20170328.0 or higher.

Please verify that you are running the latest version of Composer and the Mirage Media Server firmware is up to date before proceeding.

You can check and update your firmware version on the MMS by going to the **Firmware** tab on the server's web configuration **(http://server-ip/config/Software. aspx)** or from the Autonomic Dealer Zone company account associated with the MMS (**http://dealerzone.autonomic-controls.com**).

The latest Composer software is available from Control4's dealer site (**https://dealer.control4.com**)..

## **Configuration**

### **ADDING THE DRIVERS TO YOUR PROGRAM**

- **1.** In Composer, in the System Design section, select the Search tab on the far right. Next, search for Autonomic and/or Mirage in the search field. All of our drivers should appear in the results list.
- **2.** Before adding other drivers, the central driver, called **MCP for Mirage Media Server**, needs to be added to the project. It is important to note that only one MCP driver is supported per project.
- **3.** Add the Instance drivers, called Instance for **Mirage Media Server**. Add one copy of the Instance driver per Instance you'd like to include in your project. These drivers will automatically bind to the MCP driver as **RF\_AUTONOMICNET\_ INSTANCE** bindings starting at the top of the output bindings. We recommend adding one Instance driver per output on your MMS and setting those you will not use to disabled. By default, the Instance drivers 'Properties' and 'MMS Instance' is set to Player\_A, so make sure you set each Instance driver to the appropriate value. Ensure that the Instance drivers are bound to the same **RF\_AUTONOMICNET\_INSTANCE** position as what physically matches the server (Main = 1, Player\_ $A = 2$ , etc.).
- **4.** Add drivers for the streaming services for accounts that your client has. These drivers are called **[Service name] for Mirage Media Server** and they will automatically bind to the MCP driver starting at the top of the input bindings as **RF\_AUTONOMICNET\_SERVICE**.

### **BINDING THE DRIVERS TO THE REST OF THE SYSTEM**

Each Instance driver has several output types, but only one should be bound. The choice of TOSLINK S/PDIF, coax S/PDIF, or an RCA pair allows the same driver to be used for all possible MMS output types. Bind the audio output type that matches the physical output on the MMS for the Instance the driver is controlling to the input on the switch that the MMS output is physically wired to. For example, if the driver is representing the **Main** output on an MMS-5A or MMS-2A, bind the coax S/PDIF output to the switch whereas if it's representing **Player\_A** on any model MMS, bind the RCA pair. Previous generation MMS' should use the TOSLINK S/PDIF output for their **Main** outputs.

### **CONFIGURING THE DRIVERS**

Only the MCP driver needs the IP of the MMS. This will auto populate if the MCP driver was added through SDDP discovery. If the driver was added manually or the IP did not auto populate, select the MCP driver under **System Design** and enter the IP of the MMS you'd like to control. MCP will communicate this information to the other drivers. Each Instance driver needs to know which Instance it represents. **It's very important to press the** *Update Rooms* **button after making any change to a Room.** Adding, removing, changing the name of, or changing the available devices in a Room without pressing **Update Rooms** will cause the MMS to get out of sync with the current settings.

**Autonomic Programming Guide | 5 of 7**

### **CONFIGURING THE MMS**

- **1.** Once all drivers are in place and connections bound, select the MCP driver under **System Design**.
- **2.** Select the **Actions tab**, then click **Configure MMS.** The driver will connect to the MMS and configure it to match your program.

### **HIDING DRIVERS**

It is possible to hide the Instance drivers from the navigators. We only recommend hiding Instance drivers in navigators when all Instances are available in all rooms.

- **1.** Select the room under **System Design.**
- **2.** Select the **Navigator** tab.
- **3.** Double-click on the **Listen** option under **Menu.**
- **4.** Move drivers to the hidden side of the window that pops up. **We strongly recommend doing this with all of the Instance drivers under this condition.**

**For advanced users:** If an MMS output has a valid audio path to multiple rooms, but it is desired to play specifically in one room and none others, hiding this Instance driver in all rooms but the room where it will be available will accomplish this.

## **Properties**

#### **MCP**

**IP address** - the address of the MMS being controlled. This auto populates when the driver is added through SDDP.

**Status** - the status of the IP connection to the server

**Configuration Status** - whether or not the driver has configured the server since the last Control4 program change involving these drivers

**Coax Bit Rate Format** - the bit depth and sample rate the MMS's digital output should use

**Debug Mode** - Turns Lua debugging on or off

#### **INSTANCE**

**MMS Instance** - Sets which output on the server the driver represents and controls

**Enabled** - Enables the Instance

**Debug Mode** - Turns Lua debugging on or off

• Converge with a higher standard.

**Autonomic Programming Guide | 6 of 7**

## **SERVICE DRIVERS**

**Debug Mode -** Turns Lua debugging on or off

#### **FAVORITE**

A favorite is any playlist, queue or radio station playing from any local library or online streaming music service account. A user can store favorites for instant recall through the Autonomic TuneBridge functionality while the content is currently playing. To save a favorite to the MMS library select the TuneBridge icon, then "Create a Snapshot in Autonomic Favorites" from the menu list. The favorite will then be available for playback under the "Favorites" tab on the MMS.

**Favorite Drivers-** Displays all favorites saved on the MMS. Favorites can be accessed directly from the favorites driver. Favorites can also be linked to actions in the programing section under a specific room, they will appear as a broadcast audio item when browsing for media.

# **Actions**

### **CONFIGURE MMS**

This action informs the MCP server of the available outputs based on the drivers present in the Control4 program.

#### **REFRESH DRIVER STATE**

The MCP server makes every effort to maintain up to date information on all of its bound Service drivers, but this can be forced using this action.

#### **UPDATE ROOMS**

The MCP driver requires a current list of Autonomic services for each room in the project. **It is important to press this button after adding or removing rooms and after completing initial setup.**

## **Limitations**

Workflows that require a series of text input boxes are not supported due to the inability to asynchronously request a keyboard. Additionally, as message boxes are added or changed, drivers will have to be updated.

# **Troubleshooting**

## **PLAYING CONTENT IS NOT HEARD IN ROOM**

Check that each Instance driver has the correct MMS Instance selected. Incorrectly configuring the Instances can cause the wrong input on the audio switch to be selected. Also, confirm that the server is configured properly by clicking the **Configure MMS action** on the **Actions** tab for the MCP driver in **System Design**.

### **SERVICE DRIVERS CANNOT BROWSE**

Ensure that MCP has the correct IP address. This value is communicated to all other drivers. If it is incorrect, those drivers will not be able to communicate with the MMS. If the issue persists, turn Lua logging on for the Service driver in question and try to browse. If the logs show a failure to communicate, there may have been a miscommunication between drivers. Re-enter the IP address into MCP to force the correct value.

# **Technical Support**

If you require further assistance with configuring the Control4 Driver Suite Version 5 for the Mirage Media Server, please contact Technical Support at (866) 838-5052, or email **techsupport@snapav.com.** You can also visit the Autonomic Knowledge base (**http://www.autonomic-controls.com/kb**) for troubleshooting information and access to submitting a support ticket.